# Comment créer sa propre version de Studys

## Table des matières

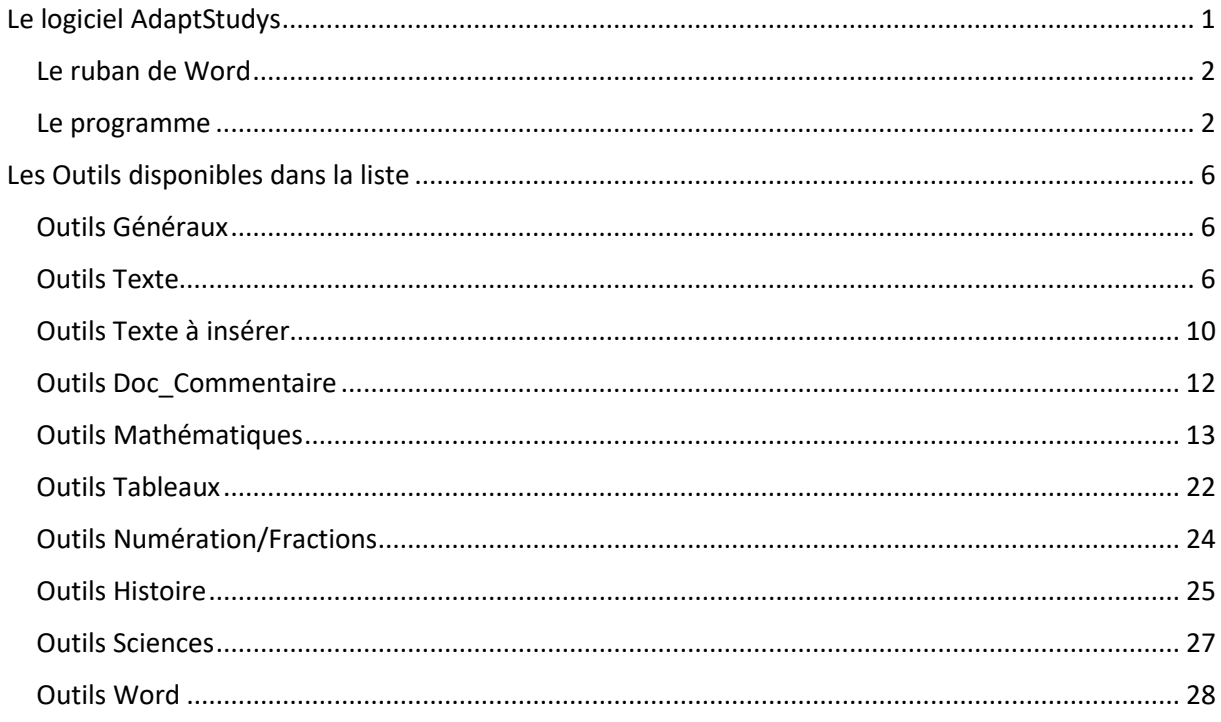

## <span id="page-0-0"></span>Le logiciel AdaptStudys

Studys permet dans les personnalisations, d'adapter de nombreux outils à l'usage que l'on veut en faire. Il est également possible de supprimer quelques icônes d'outils ou de choisir les onglets à afficher.

Le logiciel AdaptStudys permet de créer votre propre version de

Studys à partir d'une version, dont l'interface est vierge et qu'il

vous appartient de construire à votre convenance.

#### <span id="page-1-0"></span>Le ruban de Word

Dans Word, les outils disponibles pour travailler sur un document, sont appelés en cliquant sur une icône. Les icônes sont réparties dans différents onglets. Sur un onglet, les icônes peuvent être regroupées dans différents groupes auxquels on peut donner un nom. Chaque groupe est séparé du suivant par une barre verticale.

#### <span id="page-1-1"></span>Le programme

Pour créer votre version de Studys, avec le logiciel AdaptStudys, vous devrez partir de la version de Studys appelée studys\_monStudys, ou studys\_monStudysSV pour une version avec synthèse vocale, versions qui contiennent tous les programmes correspondant aux divers outils des versions « primaire » et « collège », mais dont les interfaces sont vierges.

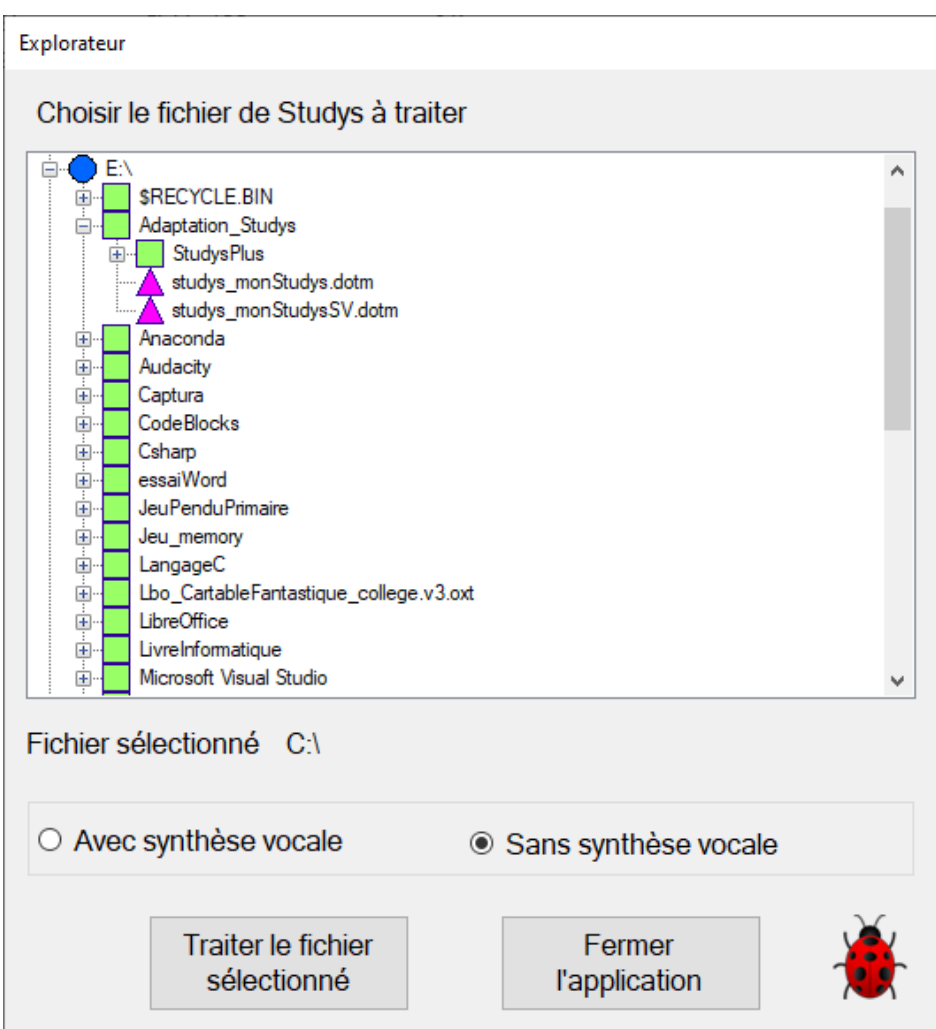

Vous aurez donc à créer vos onglets, éventuellement différents groupes dans chaque onglet, et à choisir pour chaque onglet ou groupe, les icônes d'outil à y placer. Chaque icone permettra ensuite en cliquant dessus de lancer l'outil Studys qui lui correspond.

Le logiciel vous permet de choisir ces icônes dans une liste de 140 noms d'outils, classés en plusieurs catégories

correspondant globalement aux onglets actuels de Studys. Ils

apparaissent dans la liste, suivant l'ordre où ils apparaissent

dans une version de Studys.

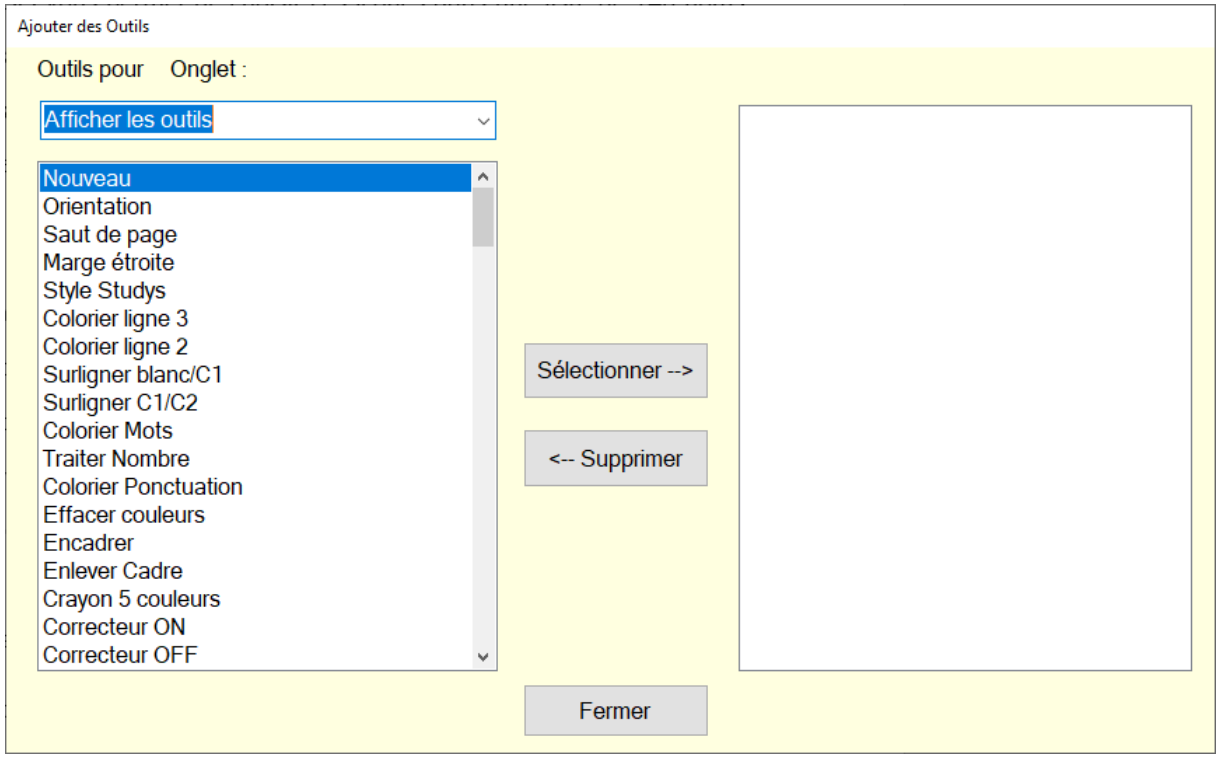

Certains de ces noms d'outils regroupent un ensemble d'outils qui forment un tout, comme par exemple le « crayon 5 couleurs » qui placera sur le ruban de votre Studys, toutes les icones des outils constituant le crayon 5 couleurs. Il en est de même pour « fractions » qui placera sur le ruban les icones des huit fractions d'unité de l'onglet « numération/fraction » ou pour « périodes » qui placera sur le ruban les 6 périodes colorées de l'onglet « Histoire ».

Certaines icones donnent accès non pas à un seul outil, mais à une palette d'outils rassemblant des outils de même nature. De ce fait, les 140 noms de la liste, donnent accès à tous les outils des versions primaires et collèges de Studys.

Vous aurez pour les dates, tableau d'évaluation, opérations, tableaux de conversion, le choix entre des icônes séparées pour chaque date, chaque opération ou chaque tableau, et des menus : « Menu addition » par exemple, qui rassemble dans un menu tous les liens conduisant à tous les outils « addition » ou bien « Menu 4 opérations » qui rassemble tous les liens conduisant aux outils « addition », « soustraction », « multiplication » et « division ».

De même le « Menu Tableaux de conversion » rassemble tous les liens conduisant aux outils permettant de créer un des tableaux de conversion ou numération.

D'autres menus ne sont pas dissociables : « Saut » permettant de faire deux types de saut de page, « En-têtes prédéfinis » et « Titres » qui affichent les éléments définis dans les personnalisations soit dans l'en-tête du document soit sur le document, « Tables Addition » permettant d'afficher une des 9

tables d'additions et « Tables Multiplication » permettant

d'afficher une des 9 tables de multiplication.

## <span id="page-5-0"></span>Les Outils disponibles dans la liste Outils Généraux

<span id="page-5-1"></span>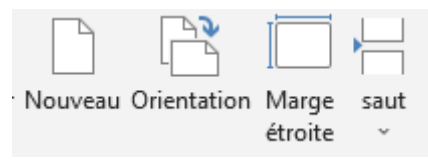

**Nouveau** : permet de créer un nouveau document

**Orientation** : permet de basculer en mode paysage/portrait et

vice-versa

**Marge étroite** : fixe les marges du document à 1,27 cm

**Menu Saut** : permet de faire soit un saut de page classique, soit un saut de page et de section. Dans ce dernier cas, vous pouvez avoir dans le document des pages en mode portrait et d'autres en mode paysage.

<span id="page-5-2"></span>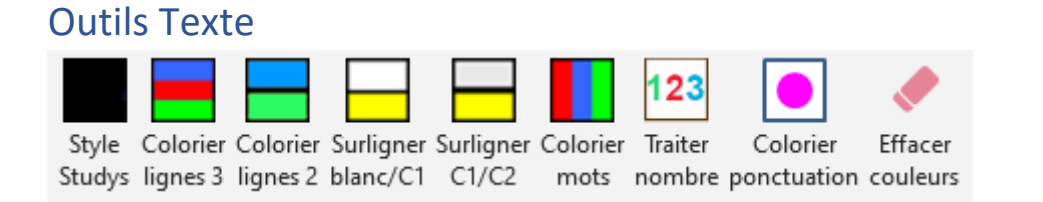

**Style Studys** : applique le style Studys défini dans les personnalisations, au texte sélectionné ou à l'ensemble du document si aucun texte n'est sélectionné.

**Colorier lignes 3** : applique une alternance de 3 couleurs, au texte sélectionné, ou à tout le texte du document si aucun texte n'est sélectionné. Les 3 couleurs à appliquer sont définies dans les personnalisations. Le texte contenu dans les tableaux n'est pas colorié.

**Colorier lignes 2** : applique une alternance de 2 couleurs, au texte sélectionné, ou à tout le texte du document si aucun texte n'est sélectionné. Les 2 couleurs à appliquer sont définies dans les personnalisations. Le texte contenu dans les tableaux n'est pas colorié.

**Surligner blanc/C1** : Surligne le texte sélectionné une ligne sur deux avec la couleur définie dans les personnalisations. S'il n'y à pas de texte sélectionné, l'outil agit sur l'ensemble du texte. Le texte contenu dans les tableaux n'est pas surligné.

**Surligner C1/C2** : Surligne le texte sélectionné alternativement avec la couleur C1, puis la couleur C2. Ces deux couleurs de surlignement sont définies dans les personnalisations. S'il n'y à pas de texte sélectionné, l'outil agit sur l'ensemble du texte. Le texte contenu dans les tableaux n'est pas surligné.

**Colorier mots** : Applique une alternance de 3 couleurs aux mots du texte sélectionné, ou à tous les mots du document si aucun texte n'est sélectionné. Les 3 couleurs sont définies dans les personnalisations. Les mots contenus dans un tableau ne sont pas coloriés.

**Traiter nombre** : sépare les nombres en groupe de 3 chiffres et si demandé dans les personnalisations, colorie chacun des chiffres suivant un code de couleur. Les chiffres après la virgule sont laissés en noir.

**Colorier ponctuation** : colorie dans la couleur définie dans les personnalisations, tous les signes de ponctuation. Il les met aussi en gras.

**Effacer couleur** : remet tout le texte en noir, supprime les surbrillances.

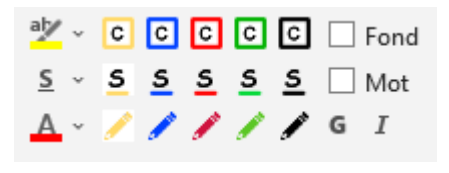

## **Crayon 5 couleurs**

Ensemble d'outils permettant de choisir la couleur d'écriture, de souligner dans différentes couleurs, d'encadrer un mot (il suffit de placer le curseur dans le mot) ou d'encadrer une sélection de mots dans différentes couleurs. Le fond du cadre peut être lui-aussi colorié.

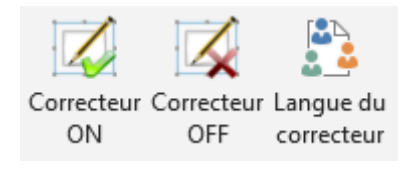

**Correcteur ON** : permet d'activer le correcteur orthographique de Word, dans la langue choisie.

**Correcteur OFF** : permet de désactiver le correcteur

orthographique de Word.

**Langue du correcteur** : permet de choisir la langue utilisée

pour le correcteur d'orthographe de Word.

<span id="page-9-0"></span>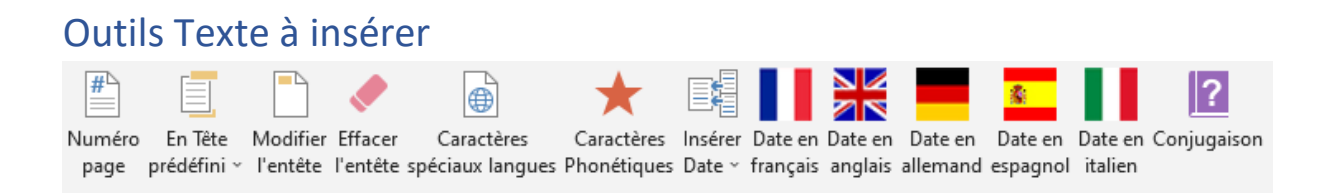

**Numéro page** : insère dans l'en-tête du document le texte page x sur y, précédé ou non, suivant ce qui est défini dans les personnalisations du nom et de la classe de l'élève.

**En-tête prédéfini** : permet d'afficher dans l'en-tête un texte choisi dans une liste définie dans les personnalisations. Ce texte peut s'ajouter au numéro de page, au nom et à la classe de l'élève.

**Modifier En-Tête** : donne accès à l'en-tête de la page, pour une modification directe.

**Effacer En-Tête** : efface l'en-tête

**Caractères spéciaux langues** : donne accès à la palette des caractères spéciaux allemands, espagnoles, français et italiens.

**Caractères phonétiques** : donne accès à la palette des

caractères phonétiques anglais.

**Menu « Insérer Date »** : regroupe tous les liens permettant d'afficher la date du jour dans différentes langues.

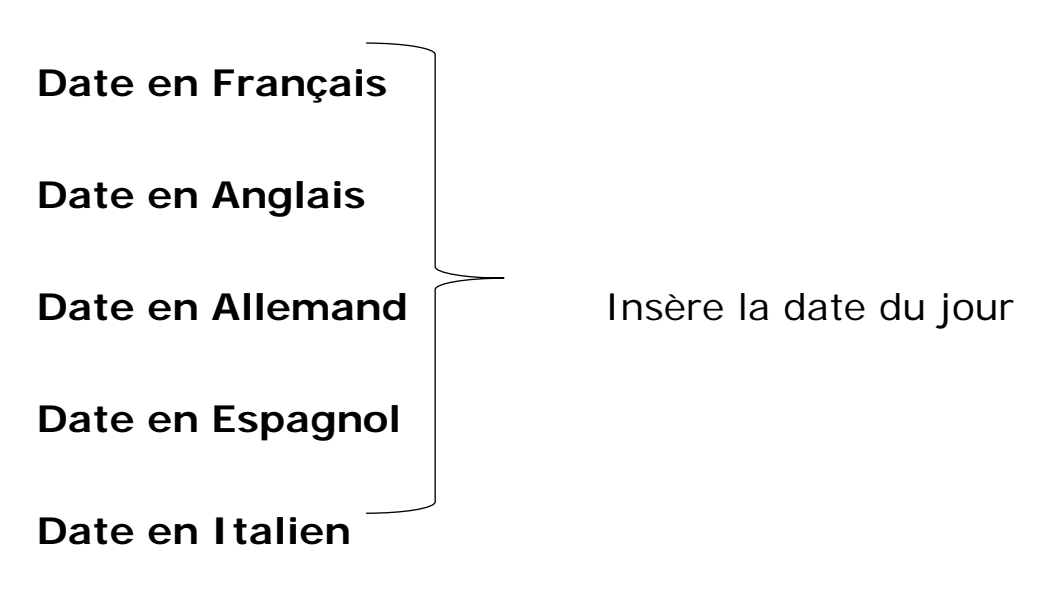

**Conjugaison** : insère un tableau à compléter pour la

conjugaison

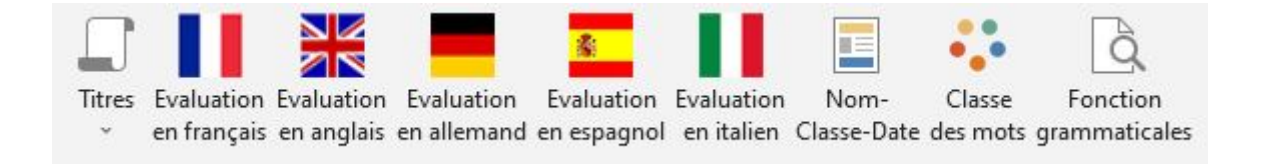

**Titres** : permet d'insérer dans le document, un titre choisi dans une liste définie dans les personnalisations.

**Menu « Évaluation »** : regroupe tous les liens permettant de

créer un tableau « Évaluation » dans différentes langues.

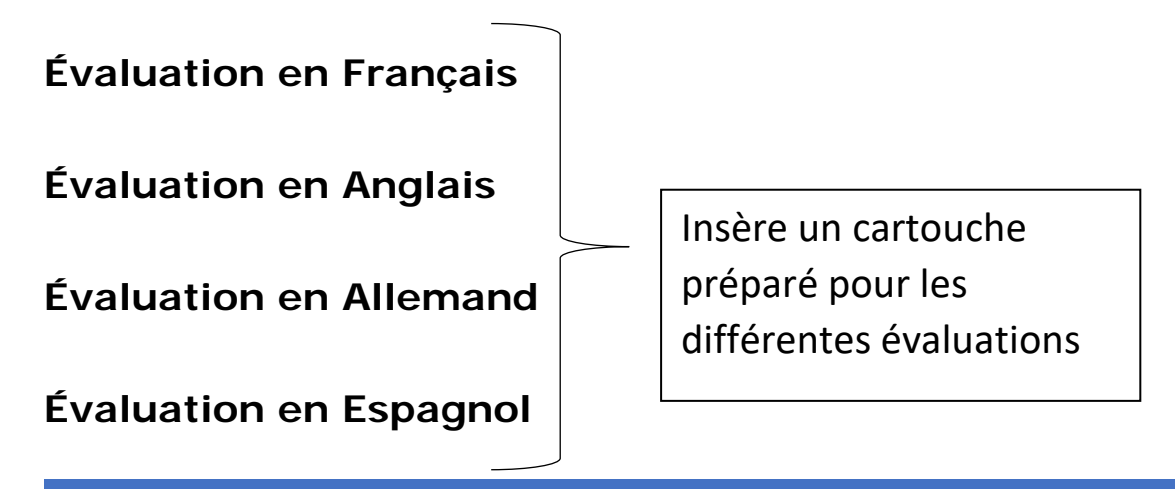

## **Évaluation en Italien**

**Nom-classe-Date** : insère dans le document un texte

composé du nom, de la classe de l'élève et de la date du jour.

**Classe des mots** : donne accès à la palette d'outils Montessori

permettant de travailler en grammaire sur le classe des mots.

**Fonctions grammaticales** : donne accès à la palette d'outils permettant de travailler sur les fonctions grammaticales.

<span id="page-11-0"></span>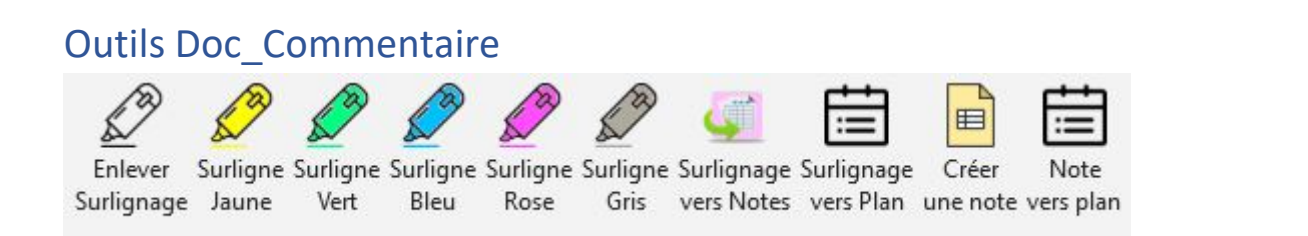

**Enlever Surlignage** : supprime le surlignage appliqué au texte sélectionné.

**Surligne Jaune, Vert, Bleu, Rose, Gris** : surligne le texte

sélectionné, suivant la couleur choisie.

**Surlignage vers Notes** : donne accès aux outils permettant

d'extraire les parties de texte surlignées et de les répartir dans

une « Notes ».

**Surlignage vers Plan** : donne accès aux outils permettant d'extraire les parties de texte surlignées et de les répartir dans un plan.

**Créer une note** : crée un tableau de trois colonnes maximum, dans lequel seront écrits les éléments importants tirés du texte à étudier.

**Note vers plan** : crée un plan à partir d'une note.

<span id="page-12-0"></span>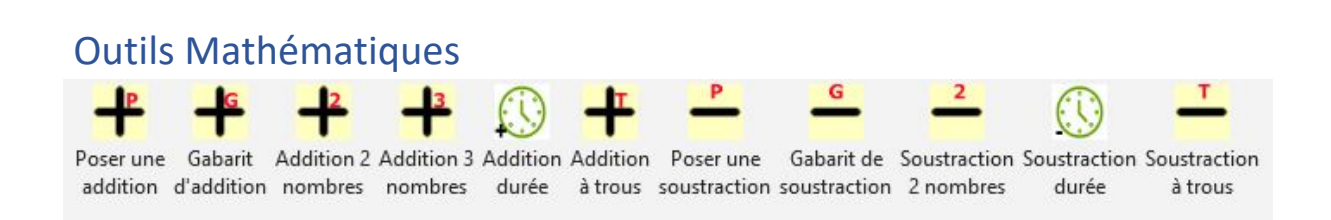

**Menu addition** : regroupe dans un menu tous les liens

concernant les additions

**Poser une addition** (icône + avec un P): crée un gabarit

d'addition avec les opérandes indiqués et inscrit ces opérandes

dans le gabarit. L'élève n'a plus qu'à calculer l'addition.

Maximum 6 opérandes.

**Gabarit d'addition** (icône + avec un G): crée un gabarit

d'addition avec les opérandes indiqués mais laisse le gabarit

vide. L'élève doit inscrire les opérandes dans le gabarit et calculer l'addition. Maximum 6 opérandes.

**Addition 2 nombres** (icône + avec un 2): affiche un gabarit permettant d'additionner en ligne, deux nombres.

**Addition 3 nombres** (icône + avec un 3): affiche un gabarit permettant d'additionner en ligne, trois nombres.

**Addition durée** : affiche un gabarit permettant d'additionner des durées.

**Addition à trous** (icône + avec un T): crée un gabarit d'addition à trous.

**Menu soustraction** : regroupe dans un menu tous les liens concernant les soustractions

**Poser une soustraction** (icône - avec un P): crée un gabarit de soustraction avec les opérandes indiqués et inscrit ces opérandes dans le gabarit. L'élève n'a plus qu'à calculer la soustraction. Le gabarit créé dépend du choix fait dans les personnalisations entre soustraction traditionnel ou soustraction par emprunt.

**Gabarit de soustraction** (icône - avec un G): crée un gabarit de soustraction avec les opérandes indiqués mais laisse le gabarit vide. L'élève doit inscrire les opérandes dans le gabarit et calculer la soustraction. Le gabarit créé dépend du choix fait dans les personnalisations entre soustraction traditionnel ou soustraction par emprunt.

**Soustraction 2 nombres** (icône - avec un 2): affiche un gabarit permettant de soustraire en ligne, deux nombres.

**Soustraction durée** : affiche un gabarit permettant de soustraire des durées.

**Soustraction à trous** (icône - avec un T): crée un gabarit de soustraction à trous.

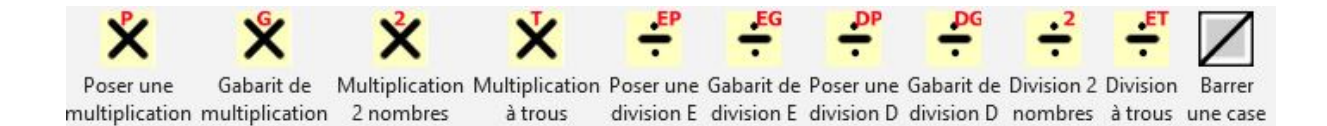

**Menu multiplication** : regroupe dans un menu tous les liens concernant les multiplications.

**Poser une multiplication** (icône x avec un P) : crée un

gabarit de multiplication avec les opérandes indiqués et inscrit

ces opérandes dans le gabarit. L'élève n'a plus qu'à calculer la multiplication.

**Gabarit de multiplication** (icône x avec un G) : crée un gabarit de multiplication avec les opérandes indiqués mais laisse le gabarit vide. L'élève doit inscrire les opérandes dans le gabarit et calculer la multiplication.

**Multiplication 2 nombres** (icône x avec un 2) : affiche un gabarit permettant de multiplier en ligne, deux nombres.

**Multiplication à trous** (icône x avec un T) : crée un gabarit de multiplication à trous.

**Menu division** : regroupe dans un menu tous les liens concernant les divisions.

**Poser une division E** (icône ÷ avec un EP) : crée un gabarit de division euclidienne (sans virgule) avec les opérandes indiqués et inscrit ces opérandes dans le gabarit. L'élève n'a plus qu'à calculer la division.

**Gabarit de division E** (icône ÷ avec un EG) : crée un gabarit de division euclidienne avec les opérandes indiqués mais laisse

le gabarit vide. L'élève doit inscrire les opérandes dans le gabarit et calculer la division.

**Poser une division D** (icône ÷ avec un DP) : crée un gabarit de division décimale avec les opérandes indiqués et inscrit ces opérandes dans le gabarit. L'élève n'a plus qu'à calculer la division. Le quotient peut avoir de 1 à 3 chiffres après la virgule.

**Gabarit de division D** (icône ÷ avec un DG) : crée un gabarit de division décimale avec les opérandes indiqués mais laisse le gabarit vide. L'élève doit inscrire les opérandes dans le gabarit et calculer la division. Le quotient peut avoir de 1 à 3 chiffres après la virgule.

**Division 2 nombres** (icône ÷ avec un 2): affiche un gabarit permettant de diviser en ligne, deux nombres.

**Division à trous** (icône ÷ avec un ET): crée un gabarit de division euclidienne à trous.

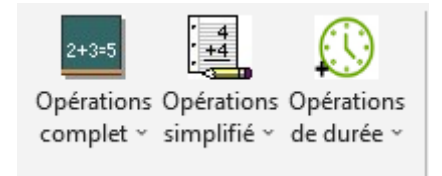

**Menu 4 opérations complet** : regroupe dans un menu tous les liens concernant toutes les opérations

**Menu 4 opérations simplifié** : regroupe dans un menu les liens concernant toutes les opérations sauf opérations à trous et opérations de durée.

**Menu Opérations de durée** : regroupe dans un menu les liens vers les deux opérations de durée.

**Barrer la case** : outil permettant dans un gabarit d'opération de barrer une case avec un trait oblique.

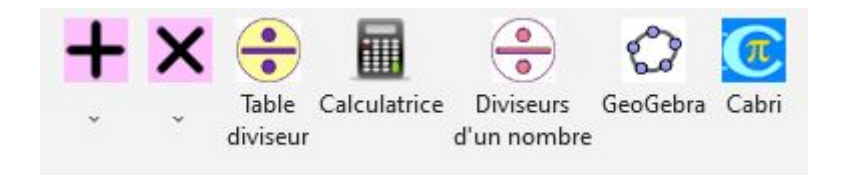

**+** : Menu permettant d'afficher une table d'addition

**X** : Menu permettant d'afficher une table de multiplication

Table diviseur : affiche la table de multiplication du nombre

fourni

**Calculatrice** : donne accès à la calculatrice primaire

**Diviseurs d'un nombre** : affiche tous les diviseurs du nombre

fourni.

**GeoGebra** : lance l'application GeoGebra si elle est installée sur l'ordinateur.

**Cabri** : lance l'application Cabri, si elle est installée sur l'ordinateur et si on a renseigné son chemin d'accès dans les personnalisations.

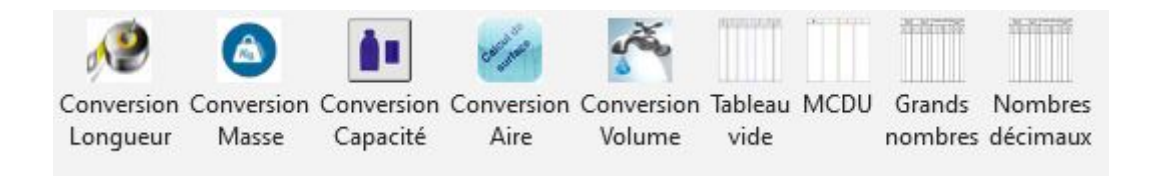

**Menu tableau de conversion** : regroupe dans un menu tous

les liens concernant les tableaux de conversion

**Conversion Longueur** : crée un tableau de conversion pour

les longueurs.

**Conversion Masse** : crée un tableau de conversion pour les

masses.

**Conversion Capacité** : crée un tableau de conversion pour les

capacités.

**Conversion Aire** : crée un tableau de conversion pour les

aires.

**Conversion Volume** : crée un tableau de conversion pour les volumes.

**Tableau vide** : crée un tableau de conversion vide.

**MCDU** : crée un tableau permettant aux élèves d'inscrire des

nombres allant de 1 à 9999.

**Grands nombres** : crée un tableau permettant aux élèves de travailler sur les grands nombres.

**Nombres décimaux** : crée un tableau permettant aux élèves de travailler sur les nombres décimaux.

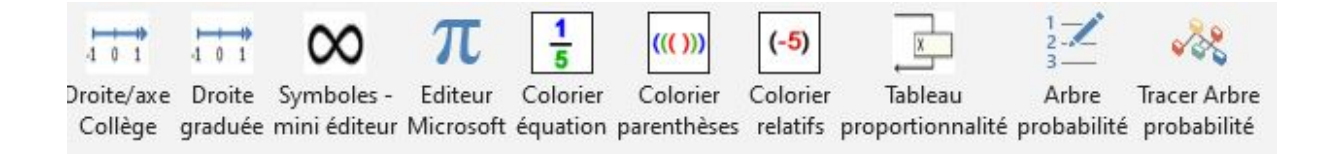

**Droite/axe Collège** : donne accès à la palette d'outils permettant de créer des axes ou droites gradués horizontaux ou verticaux, et d'y associer différents éléments.

**Droite graduée** : donne accès à la palette d'outils permettant de créer une droite découpée en plusieurs unités et sous-unités (primaire).

**Symboles mini-éditeur** : donne accès à la palette d'outils permettant de créer des équations mathématiques.

**Éditeur Microsoft** : donne accès directement aux outils de l'éditeur d'équation de Microsoft.

**Colorier équation** : colorie en bleu les chiffres situés au numérateur des fractions et en vert les chiffres situés au dénominateur, ce qui permet de mieux les distinguer. Les signes opératoires sont coloriés en orange, et les lettres sont laissées en noir.

**Colorier parenthèses** : colorie les parenthèses sur une profondeur de 4, donc dans 4 couleurs différentes.

**Colorier relatifs** : colorie les nombres positifs en bleu et les nombres négatifs en rouge.

**Tableau de proportionnalité** : donne accès à la palette d'outils permettant de créer et de travailler sur les tableaux de proportionnalité.

**Arbre probabilité** : permet de définir les éléments permettant de tracer un arbre de probabilité.

## **Tracer l'arbre de probabilité** : trace l'arbre tel que définit

dans le tableau « arbre de probabilité »

<span id="page-21-0"></span>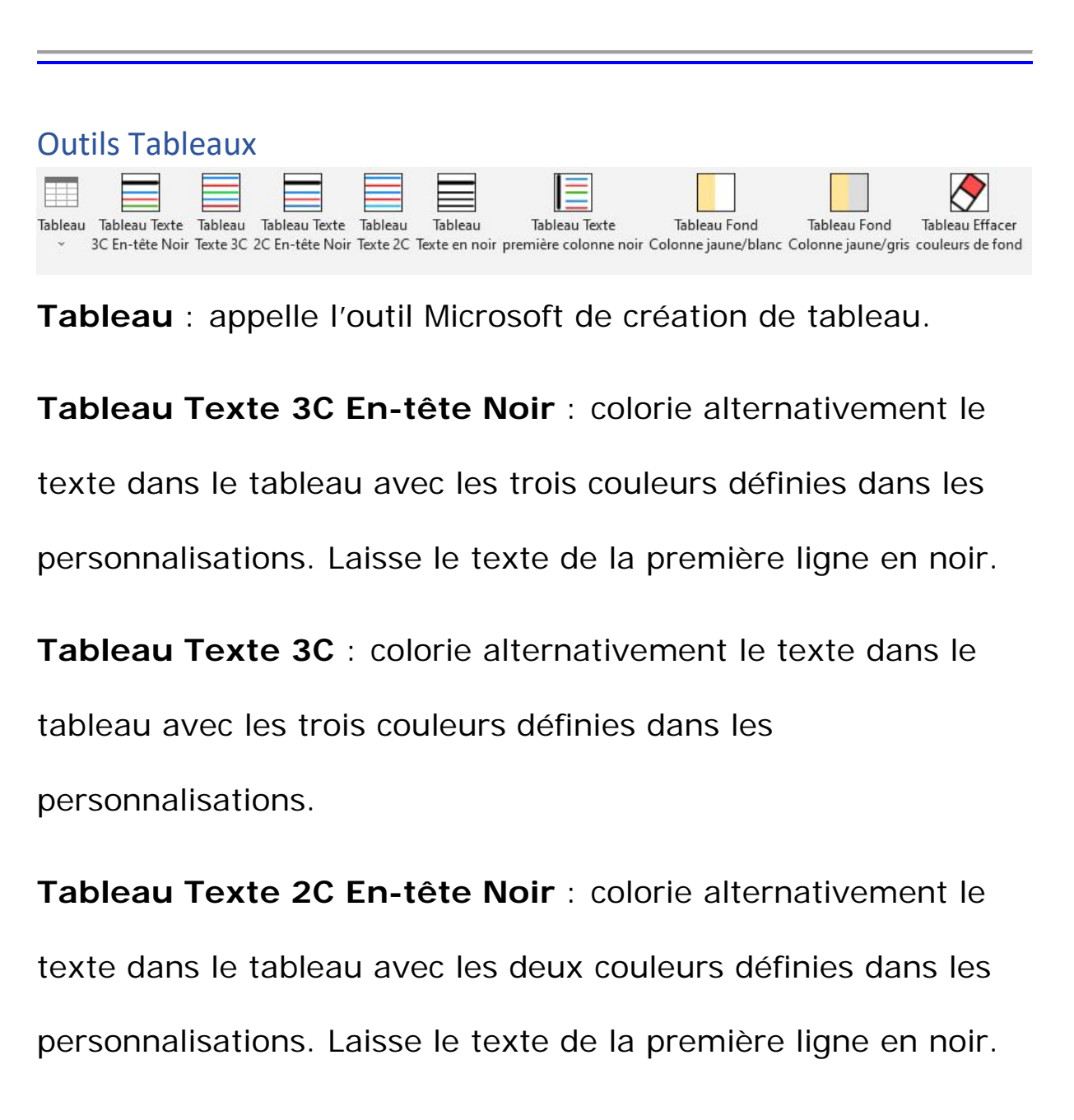

**Tableau Texte 2C** : colorie alternativement le texte dans le tableau avec les deux couleurs définies dans les

personnalisations.

**Tableau Texte noir** : remet en noir tout le texte d'un tableau, colorié par un des outils précédents.

**Tableau Texte première colonne noir** : remet en noir juste la première colonne d'un tableau colorié par un des outils précédents.

**Tableau fond colonne jaune/blanc** : colorie le fond des colonnes du tableau, alternativement en jaune et blanc.

**Tableau fond colonne jaune/gris** : colorie le fond des colonnes du tableau, alternativement en jaune et gris.

**Tableau Effacer fond** : efface le fond des colonnes du tableau.

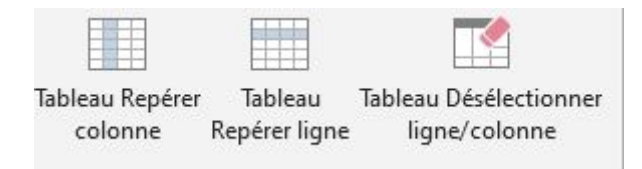

**Tableau Repérer colonne** : met le fond de la colonne du tableau dans laquelle se trouve le curseur en gris.

**Tableau Repérer ligne** : met le fond de la ligne du tableau dans laquelle se trouve le curseur en rose. Si le fond d'une colonne est gris, l'outil place le curseur à l'intersection de cette ligne et de cette colonne et colorie le fond de la cellule

intersection en jaune.

**Tableau Désélectionner ligne/colonne** : efface le fond de la

ligne et de la colonne colorié par les outils précédents.

<span id="page-23-0"></span>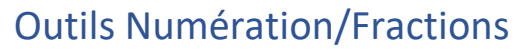

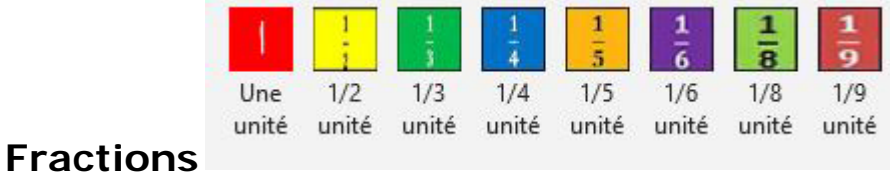

Affiche dans l'onglet les 8 boutons permettant de placer dans le

document les représentants fractionnaire d'une unité.

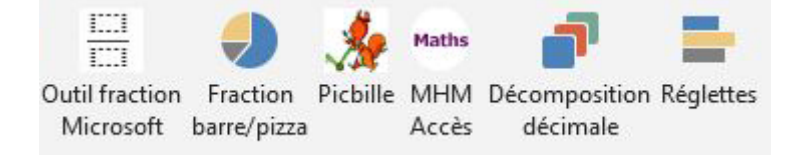

**Outil fraction Microsoft** : appelle l'outil fraction de l'éditeur

d'équations.

**Fraction barre/pizza** : donne accès à la palette d'outil

permettant de créer des fractions sous forme de barre ou de

pizza.

**Picbille** : donne accès à l'ensemble des outils Picbille permettant de créer des boites de jetons, des dès, des doigts etc.

**MHM-Accès** : donne accès à l'ensemble des outils utilisés dans les méthodes MHM ou Accès (cubes, jetons, dés, boite de jetons etc.)

**Décomposition décimale** : donne accès aux outils permettant de travailler la décomposition décimale.

**Réglettes** : donne accès à des réglettes de type Cuisenaire,

dont on peut choisir les couleurs dans les personnalisations.

<span id="page-24-0"></span>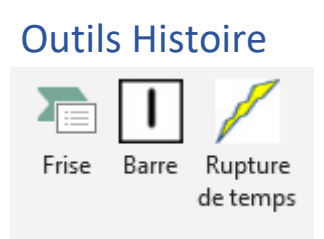

**Frise** : crée la flèche horizontale sur laquelle et autour de laquelle seront disposé les différents éléments constituant la frise.

**Barre** : place sur le document une barre noire de même

hauteur que la flèche de la frise.

**Rupture de temps** : place sur le document le symbole

indiquant une rupture dans la chronologie de la frise.

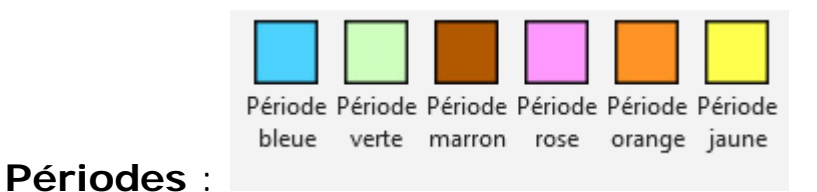

Place dans l'onglet, l'ensemble des 6 outils périodes.

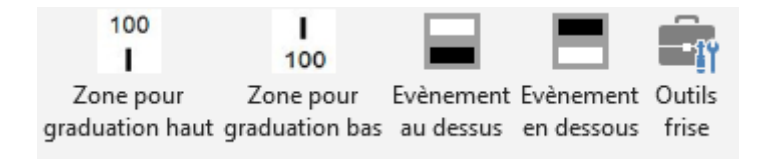

**Zone pour graduation haut** : place au dessus de la flèche de la frise, une zone de texte permettant d'indiquant une valeur de graduation.

**Zone pour graduation bas** : place dessous la flèche de la frise, une zone de texte permettant d'indiquant une valeur de graduation.

**Évènement au dessus** : place au dessus de la flèche de la frise, une grande zone de texte permettant d'entrer un texte décrivant un évènement.

**Évènement en dessous** : place dessous la flèche de la frise,

une grande zone de texte permettant d'entrer un texte

décrivant un évènement.

**Outils frise** : donne accès à une palette d'outils

supplémentaires utilisables dans la frise.

<span id="page-26-0"></span>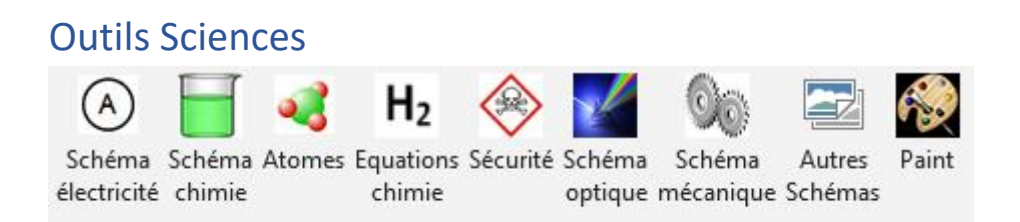

**Schéma électricité** : donne accès à la palette d'outils

permettant de créer des schémas d'électricité.

**Schéma chimie** : donne accès à la palette d'outils permettant

de créer des schémas en chimie.

**Atomes** : donne accès à la palette d'outils permettant de créer

des schémas de molécules à partir de dessin d'atomes de

différentes couleurs.

**Équations chimie** : ouvre une fenêtre permettant en cliquant

sur différents symboles, d'écrire des équations de chimie.

**Sécurité** : donne accès à une palette de symboles « sécurité »

**Schéma d'optique** : donne accès à la palette d'outils permettant de créer des schémas en optique.

**Schéma mécanique** : donne accès à la palette d'outils permettant de créer des schémas en mécanique.

**Autres schémas** : fournit un accès à votre bibliothèque d'images si vous avez indiqué le chemin à cette bibliothèque dans les personnalisations. Ces images peuvent être importées sur le document et complétées à l'aide des outils fournis sur cette palette d'outils.

**Paint** : lance l'application Paint de Windows

<span id="page-27-0"></span>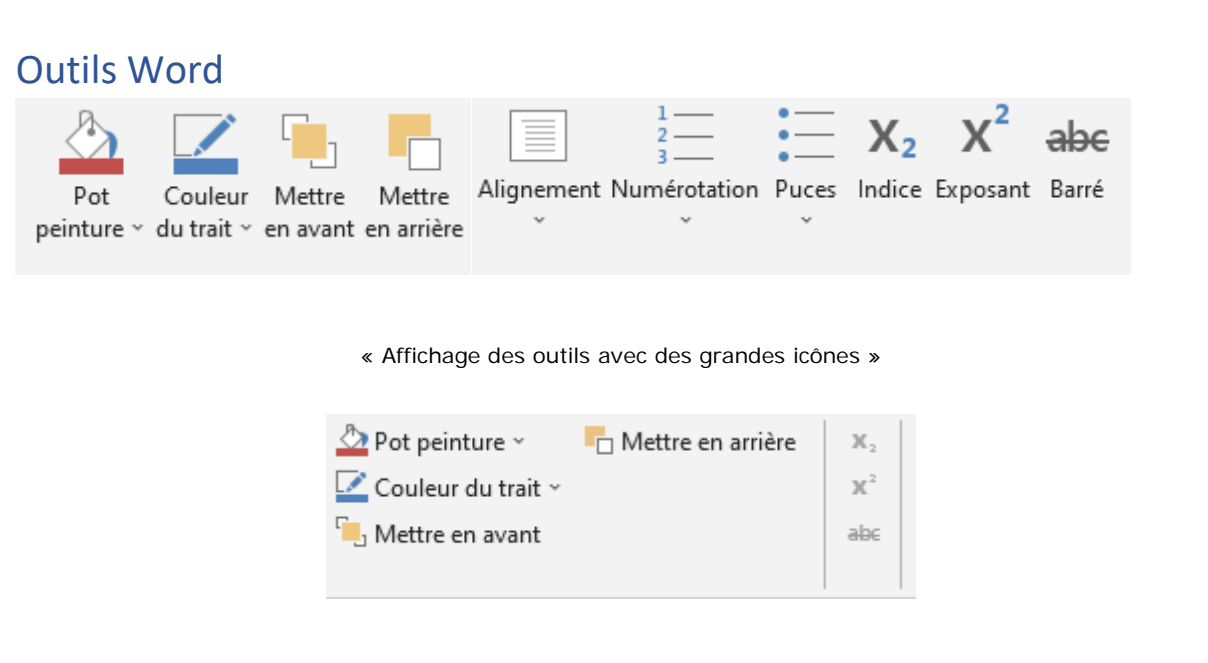

« Affichage des outils avec des petites icônes »

Les 4 premiers outils de cette liste ne sont disponibles que lorsqu'une forme ou une zone de texte est sélectionnée. Ils permettent de rapidement colorier le fond ou les bords d'une forme ou d'une zone de texte, de déplacer les objets en profondeur les uns par rapport aux autres.

Ces 4 outils, ainsi que les outils Indice, Exposant, Barré peuvent être affichés avec de petites icônes, ou de grandes icônes.

Avec les petites icônes, afin d'avoir une meilleure maitrise de l'affichage, vous pouvez créer des « groupes » comme montré ci-dessous :

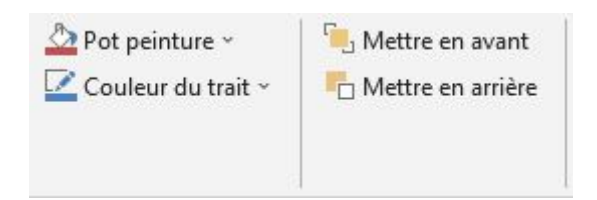

**Ensemble 6 outils :** permet de rassembler en un bloc les 6 outils Alignement, Numérotation, Puces, Indice, Exposant et Barré.

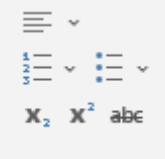